## OPISKELUOIKEUKSIEN MASSAMUOKKAUS

## OPISKELUOIKEUKSIEN MASSAMUOKKAUS

Opiskeluoikeuksiin liittyviä määriteltyjä tietoja on mahdollista käsitellä massamuokkaustoiminnolla.

- 1. Tee opiskelijahaku haluamallasi tavalla (ks. [Opiskeluoikeushaku\)](https://wiki.metropolia.fi/pages/viewpage.action?pageId=134547627)
- 2. Valitse hakutuloslistauksesta haluamasi opiskelijat (otsikkorivin valintaruutu valitsee kaikki opiskelijat tai vaihtoehtoisesti opiskelijat voi valita yksitellen kunkin opiskelijarivin kohdalta)

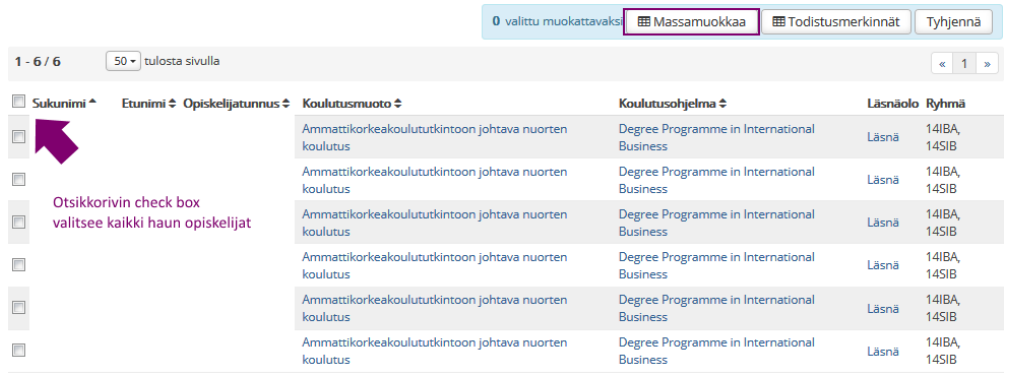

- 3. Valitse **Massamuokkaa**
- 4. Valitse haluamasi käsiteltävä tieto
	- Valitse **Muokkaa arvoja**
	- Valitse haluamasi muokattava tieto, kuten
		- o opiskeluoikeus
			- o opiskeluoikeuden muut tiedot
			- o ryhmät ja ohjaajat
		- o todistusmerkinnät ja valmistuminen
	- Korvaa -valinta korvaa aiemmin annetun tiedon
	- Lisää -valinta lisää uuden tiedon
	- Kirjoita tai valitse muokattava arvo
	- Valitse **Tee muutokset**

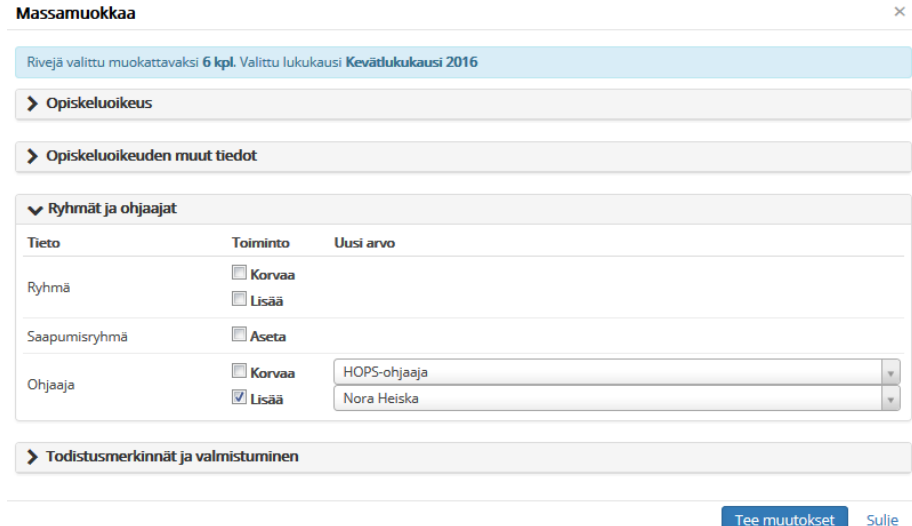

## VINKKI:

Massamuokata voi useita eri tietoja. Myös HOPSien alustuksen voi tehdä massamuokkauksella. HOPSien alustus –painike Muokkaa arvoja –painikkeen vieressä massamuokkausnäkymässä.

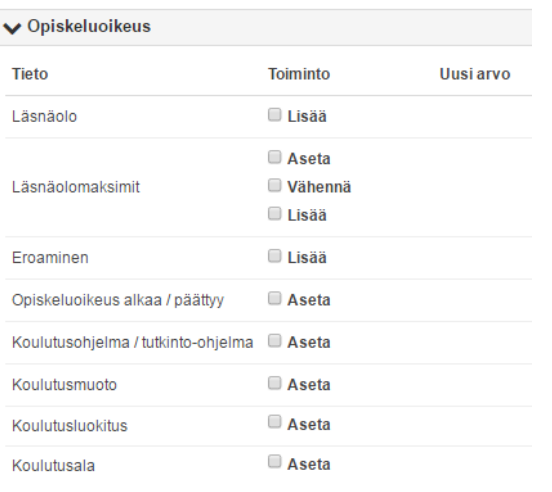

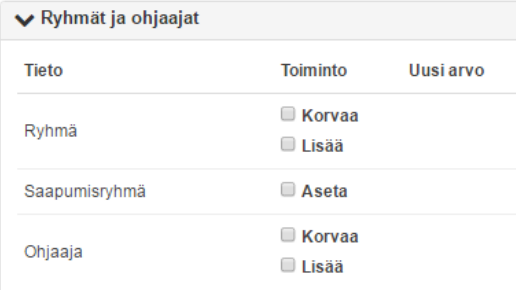

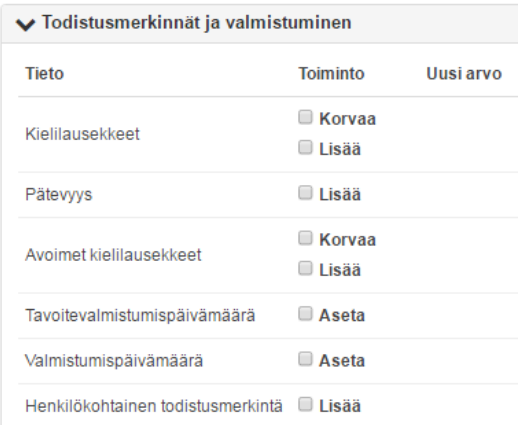

## V Opiskeluoikeuden muut tiedot

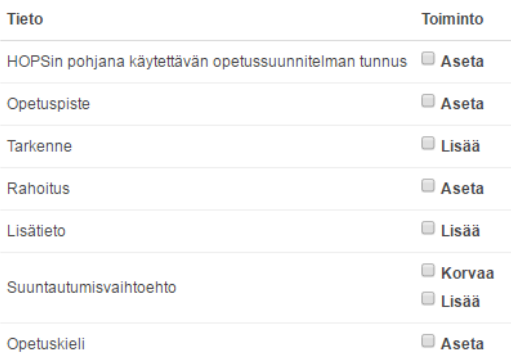